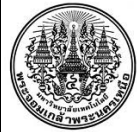

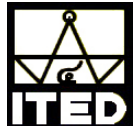

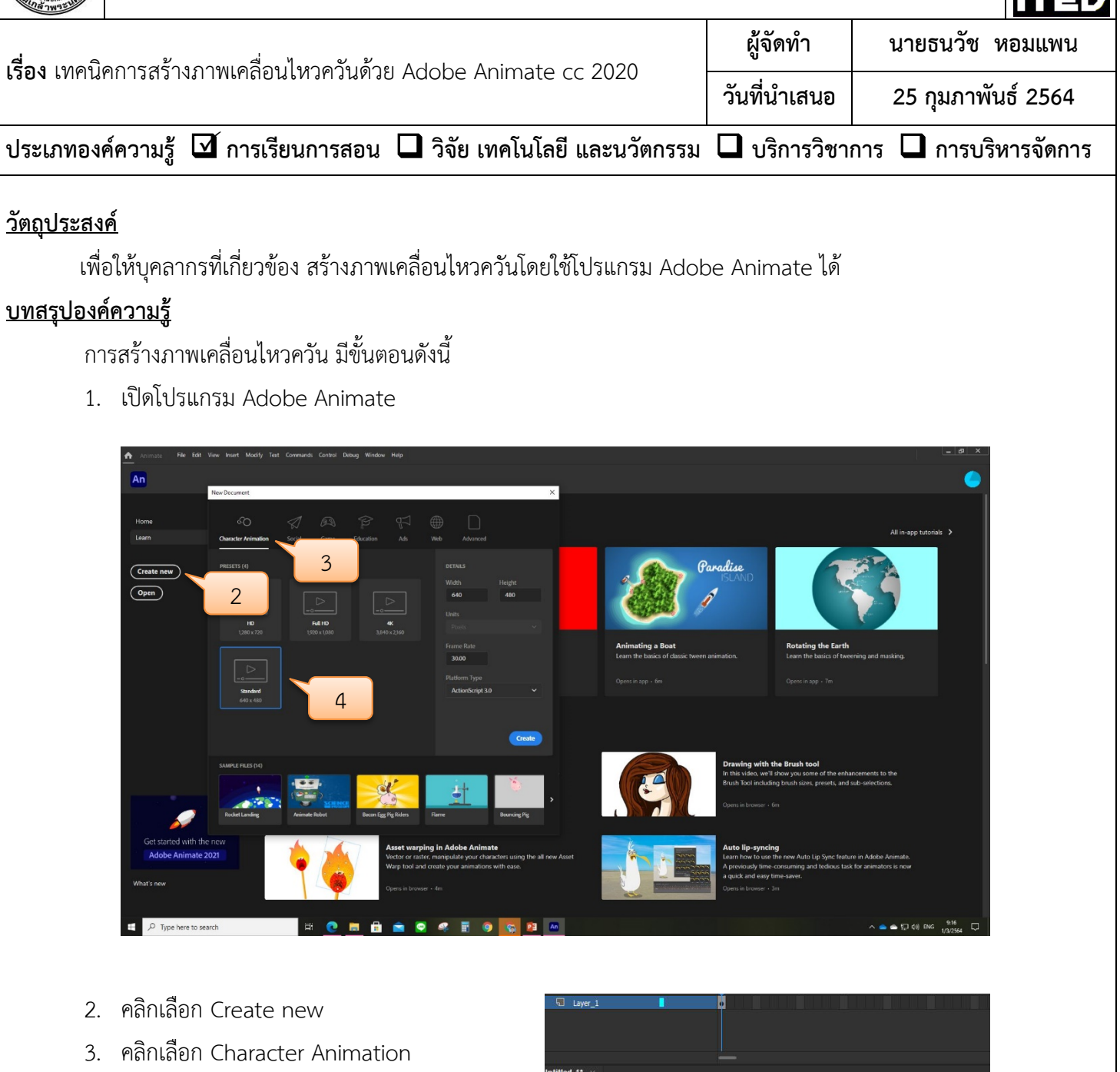

- 4. คลิกเลือก Standard
- 5. วาดภาพโรงงานใน Layer\_1

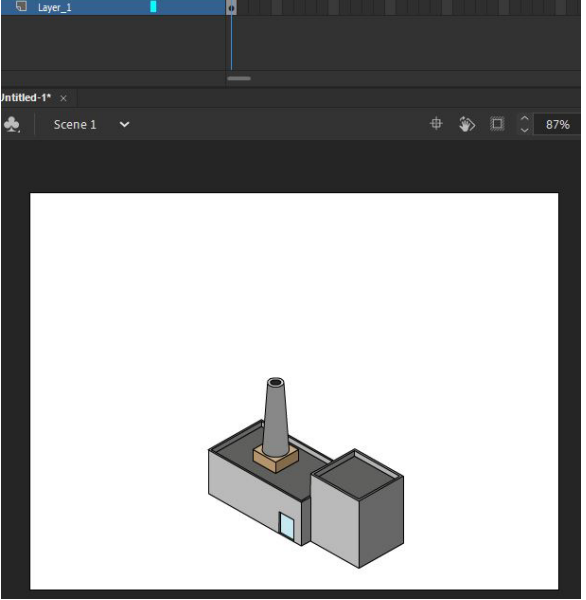

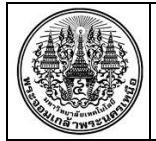

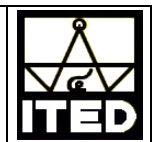

 $6.$  สร้างเลเยอร์ Layer\_2 โดยคลิกที่ $\boxed{+}$ 

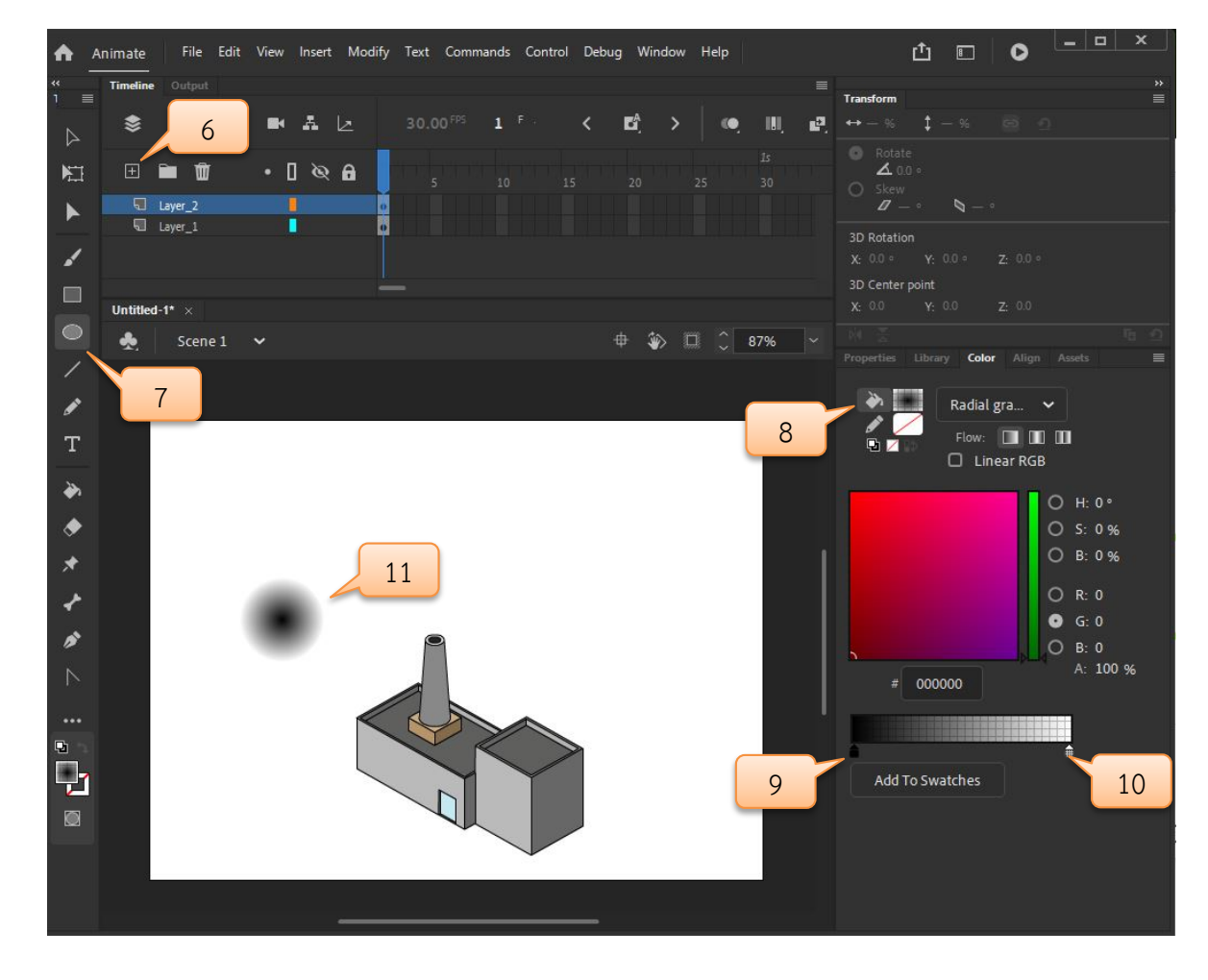

- 7. เลือกเครื่องมือ
- 8. คลิกเลือกถังสี
- 9. เลือกสีดานซายเปนสีดํา A=100%
- 10. เลือกสีดานขวาเปนสีดํา A=0%
- 11. วาดวงกลมโดยกดปุม Shift คางไว แลวคลิกเมาสซายคางไวแลวลากไป ทางขวา
- 12. ใช เลือกวงกลมที่วาดจากนั้นกด ปุม F8 เพื่อแปลงวงกลมที่เลือกให เปน Symbol ชนิด Movie Clip

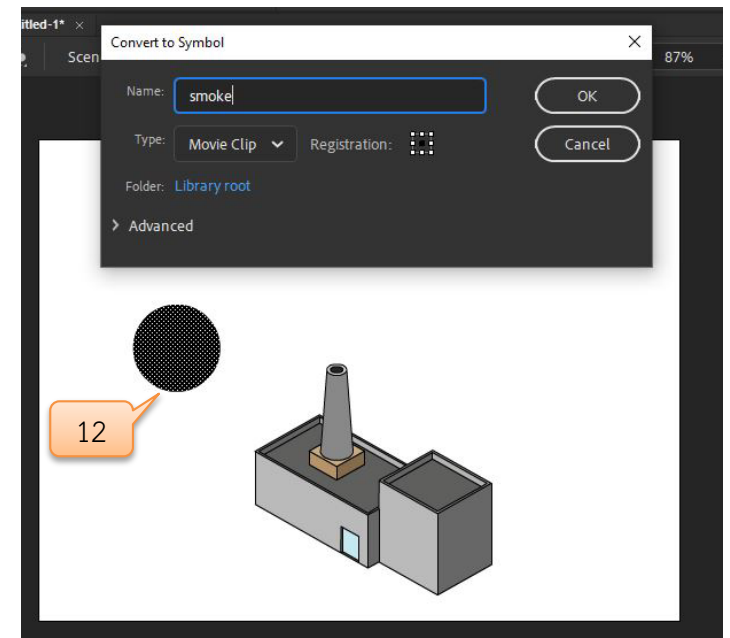

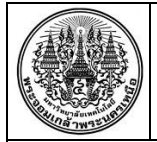

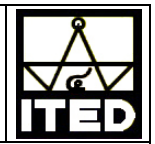

13. คลิกเมาสขวาที่ Layer\_2 จากนั้นเลือก Add Classic Motion Guide เพื่อสรางเลเยอรเสนนําทางการเคลื่อนที่

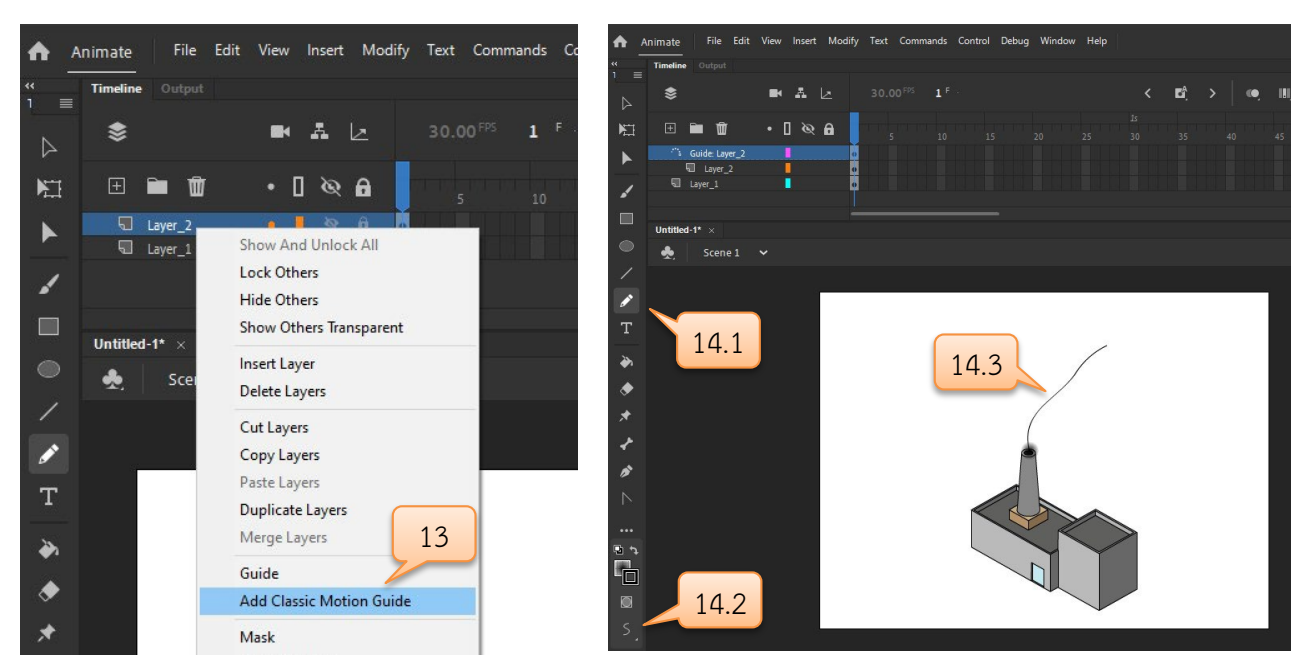

- 14. เลือกเครื่องมือ <mark>x แล้วเลือก Pencil Mode เป็น ร จากนั้นวาดเส้นนำทางที่ปล่องควัน</mark>
- 15. เพิ่มเฟรมใหเลเยอรทั้งหมดโดยคลิกขวาในเฟรมที่ 85 แลวเลือก Insert Frame

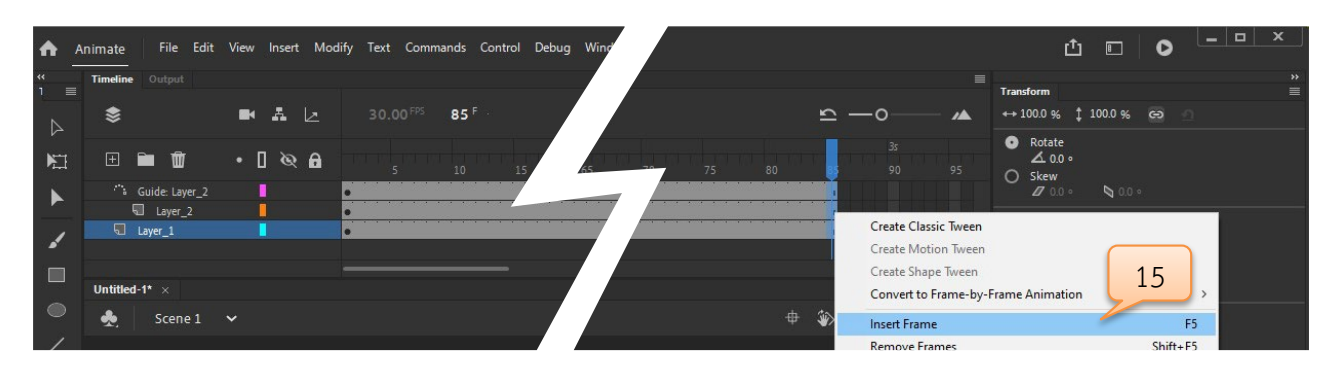

16. สรางคียเฟรมในเฟรมที่ 85 ของเลเยอร Layer 2 โดยคลิกขวาแล้วเลือก Insert Keyframe

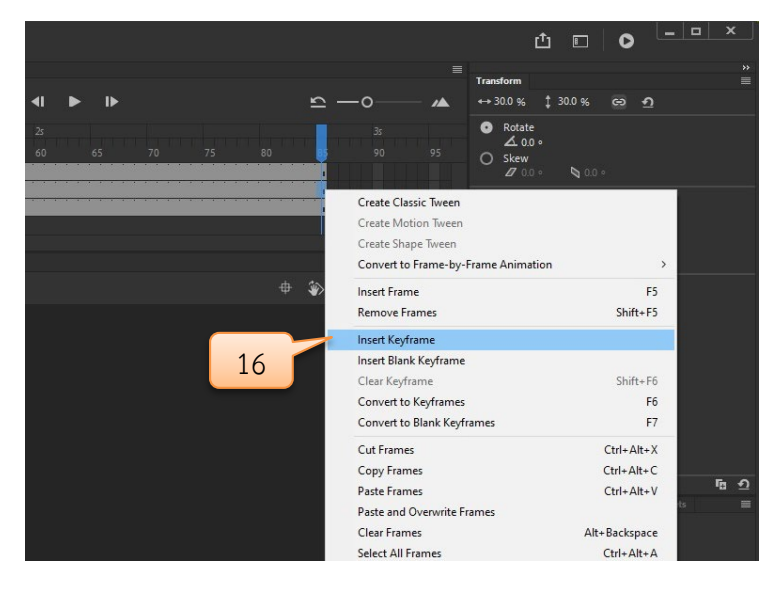

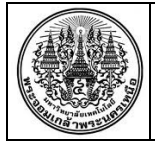

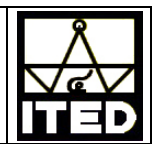

17. จากนั้นลากวงกลมไปไว้ที่ปลายของเส้นนำทางแล้วปรับขนาดเป็น 100%

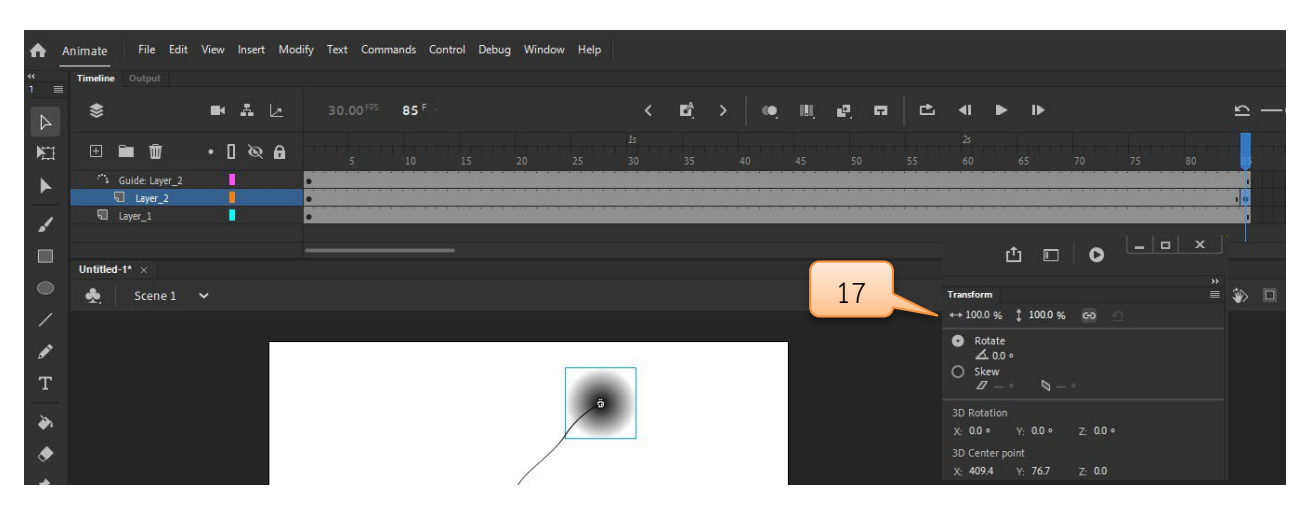

- 18. คลิกที่คีย์เฟรมที่ 1 ของเลเยอร์ Layer\_2 จากนั้นคลิกลากย้ายไปเฟรมที่ 5 ของเลเยอร์ Layer\_2
- 19. คลิกเมาสขวาแลวเลือก Create Classic Tween

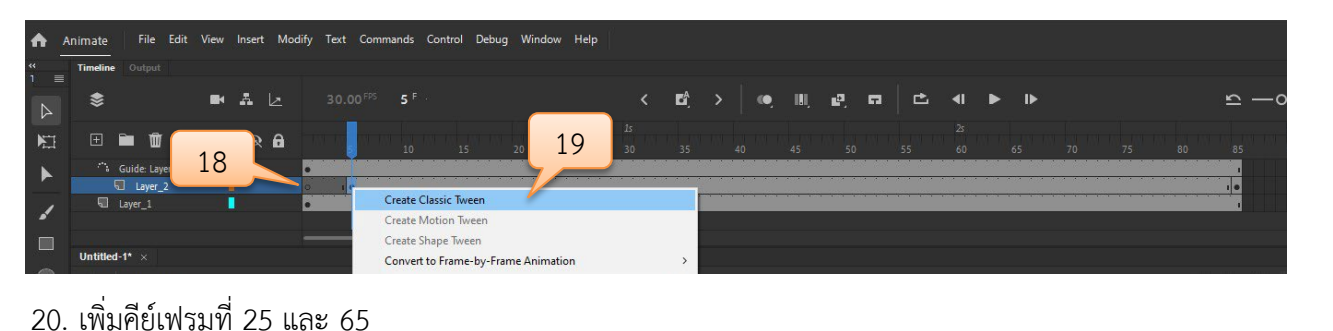

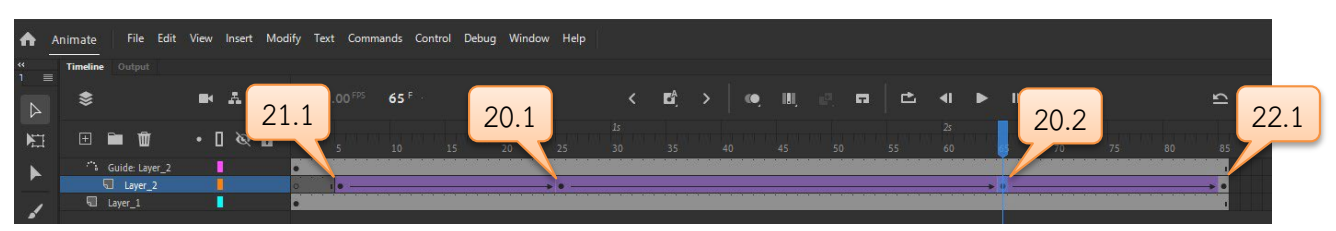

- 21. คลิกคียเฟรมที่ 5 ของเลเยอร Layer\_2 จากนั้นคลิกวงกลม เลือก Properties ที่ Color Effects เลือก Alpha ปรับคาไปที่ 0
- 22. คลิกคียเฟรมที่ 65 ของเลเยอร Layer\_2 จากนั้นคลิกวงกลม เลือก Properties ที่ Color Effects เลือก Alpha ปรับคาไปที่ 0

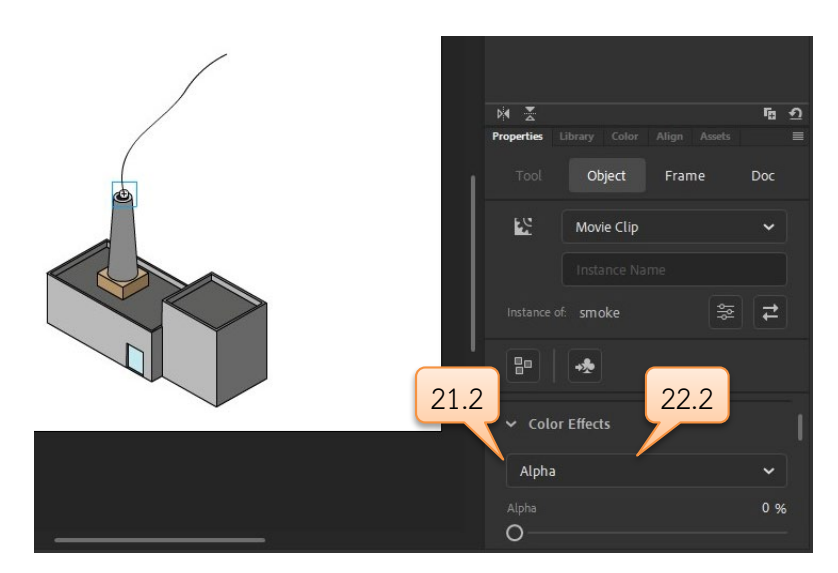

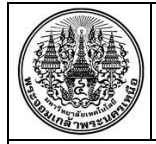

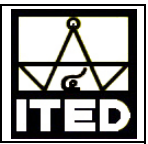

23. เลือกเฟรมทั้งหมดโดยคลิกที่คียเฟรมที่ 1 ของเลเยอร Layer\_2 จากนั้นกดปุม Shift คางไวคลิก แลวคลิกคียเฟรมที่ 85 จากนั้นคลิกเมาส์ขวาในเฟรมที่เลือก แล้วเลือกคำสั่ง Copy Frames

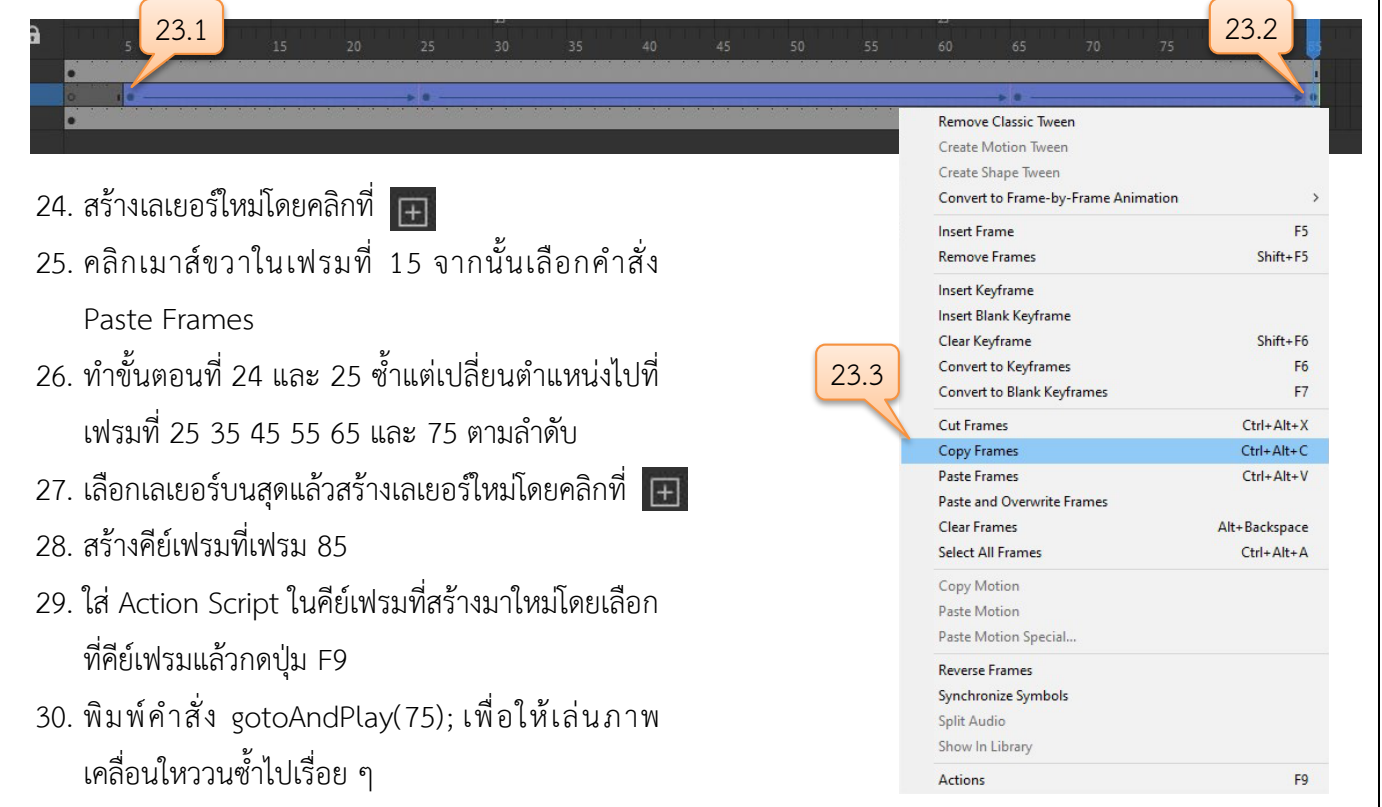

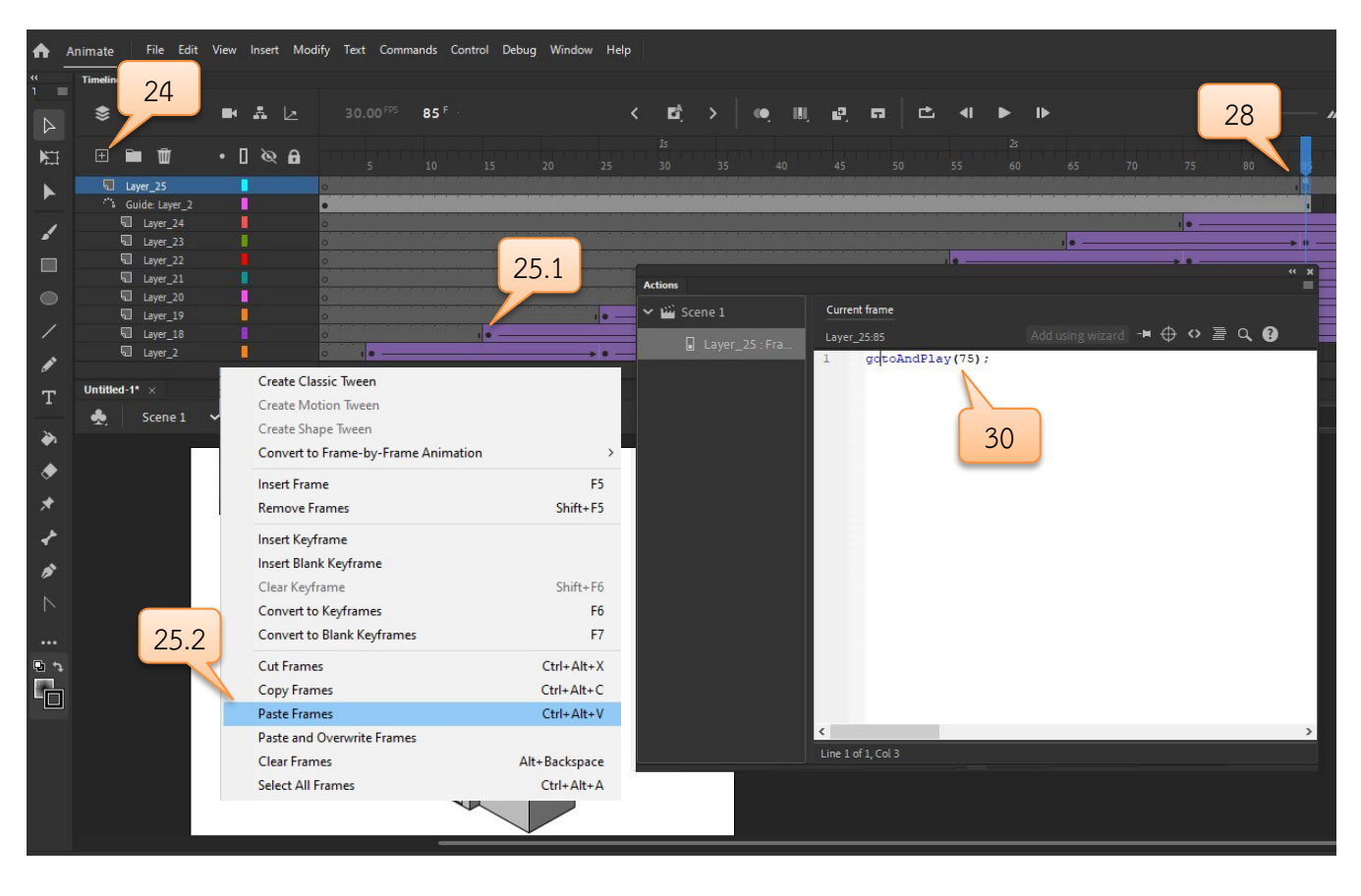

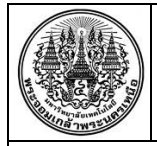

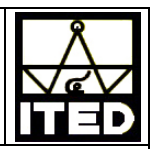

31. กดปุม Ctrl + Enter เพื่อทดสอบภาพเคลื่อนใหว

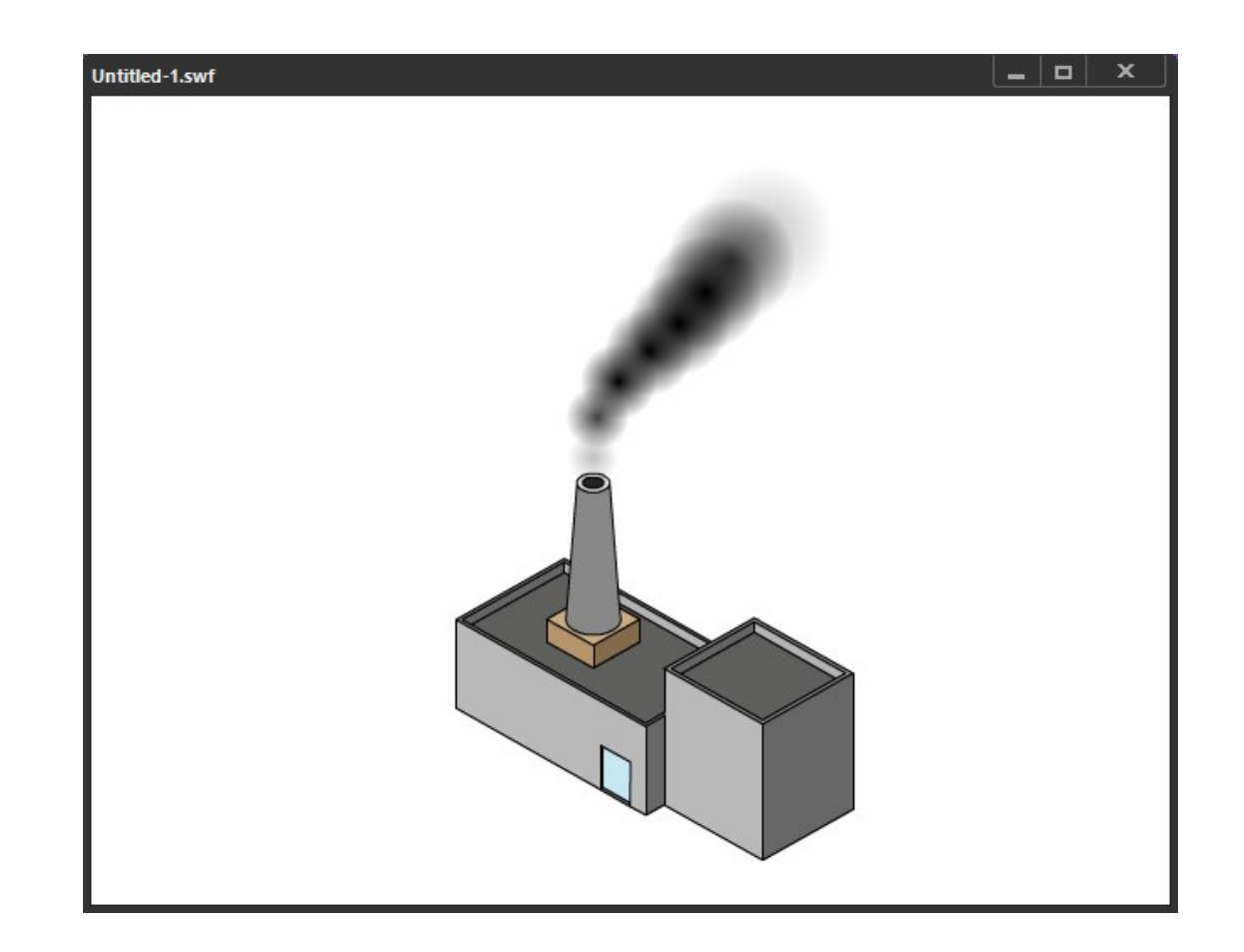

## **ประโยชนที่ไดรับ**

ผู้รับการถ่ายทอดองค์ความรู้สามารถสร้างภาพเคลื่อนไหวควันโดยใช้โปรแกรม Adobe Animate ได้

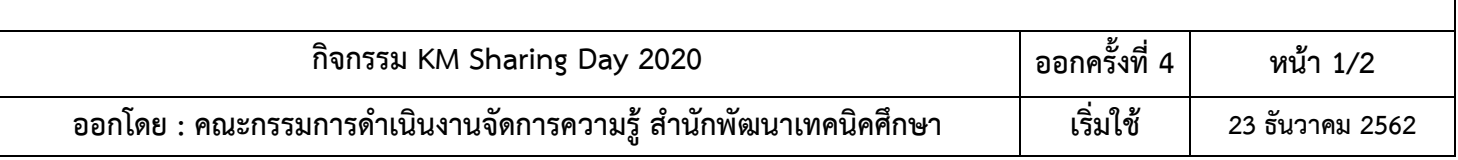